# Blending Batching Utility

Last Modified on 01/10/2023 1:57 pm CST

The Blending batching utility allows Agvance users to capture product totals per batch of product loaded and import them into the Blend Ticket.

#### Product Set Setup

To utilize the Blending batching utility, the product set on the Blend Ticket must have *SSI Manual Entry* selected for the Automatic Blender Interface Blender Type at the Blending / Setup / Product Sets / Edit / Blender Interface/Print *Preference* tab.

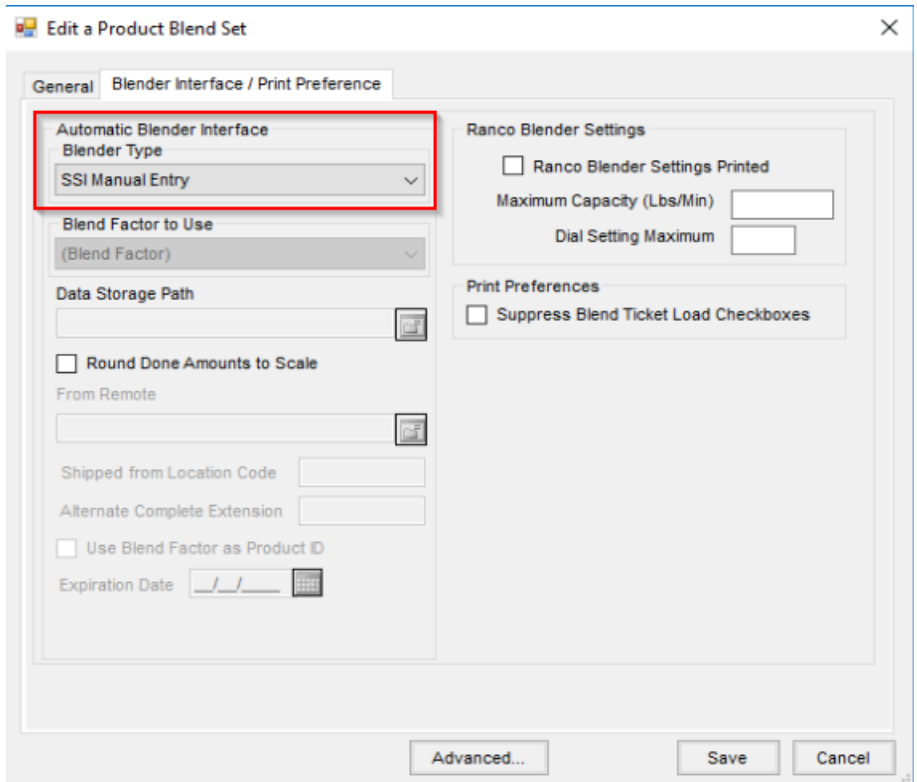

**Note**: If the batches created are based upon truck size rather than blender size, it is recommended to set the default *Blender Capacity* on the product set to*99999999*. The *Blender Capacity* is found on the *General tab* of the product set.

## Batching the Blend Ticket

To batch a Blend Ticket, go to*File / Open / Blend Ticket*, select the Blend Ticket, then click**Resize Ticket**. This opens a batching window that can create various batch sizes for the Blend Ticket. On the *Print Truckload Batch Only* tab, the *Product Totals* column defaults as hidden. This column is used to capture product totals. To enable this column, right-click on the column headings, click *Choose Columns*, and select *Product Totals*.

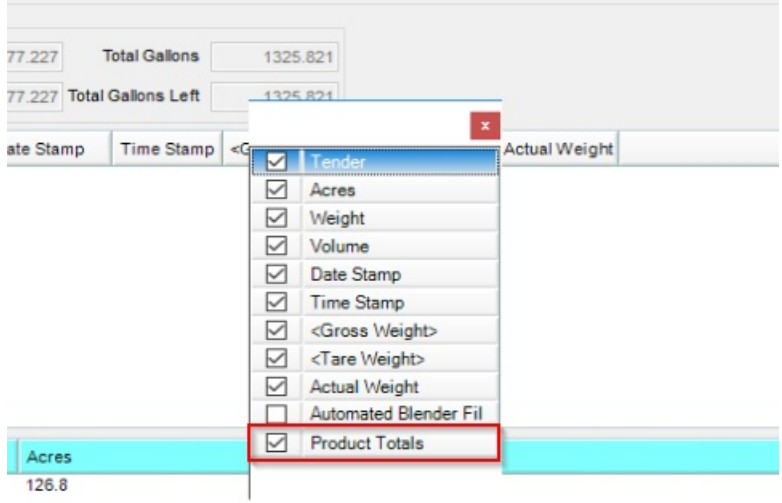

Right-click on the columns headings again to choose*Make this Layout my Default*to save the layout for this window.

Create the first batch by selecting the vehicle and entering in the capacity to be loaded in the*Enter the Truck Information* section, click **Calc This** in the lower left corner, then click **Print**to create a batch sheet for that vehicle size.

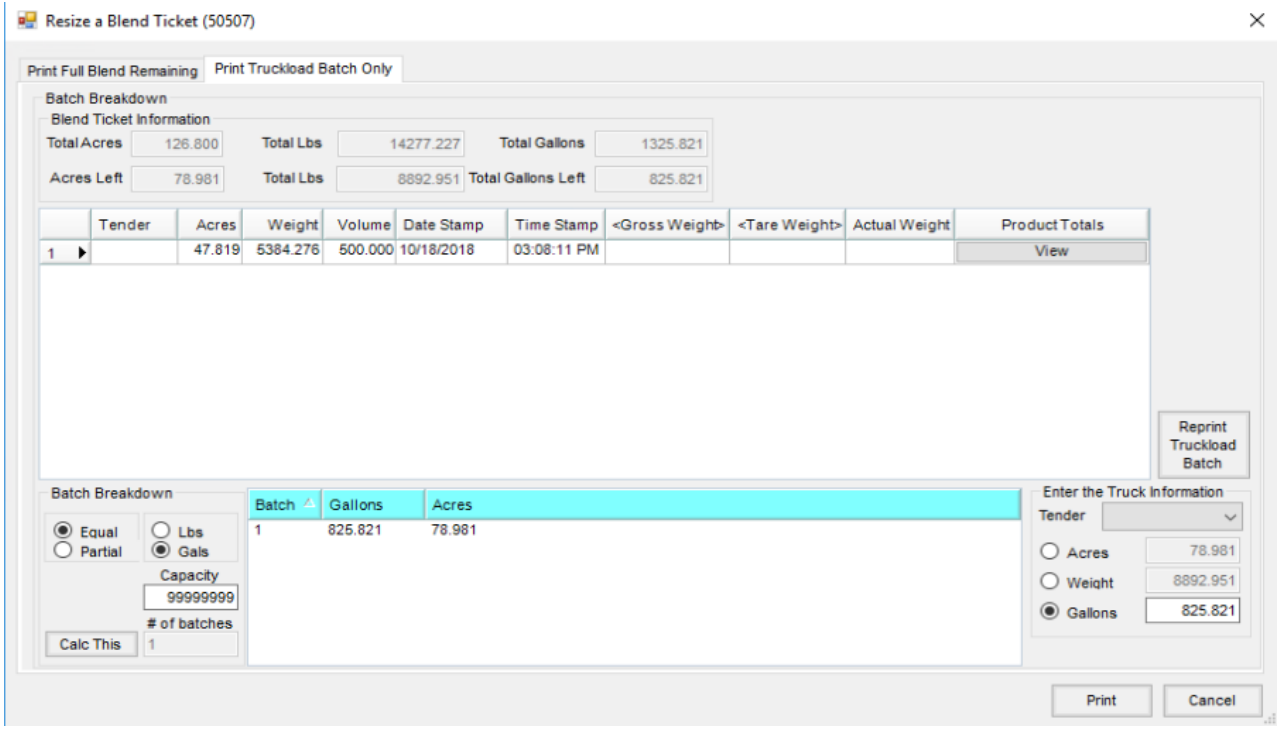

Additional batches may be created by using this process, or product totals may be captured for the first batch.

## Capturing Product Totals

To capture product totals, go to*Blending / File / Open / Blend Ticket*, find the Blend Ticket, click**Resize Ticket**, then

#### click the **View** button in the *Batch Breakdown* grid.

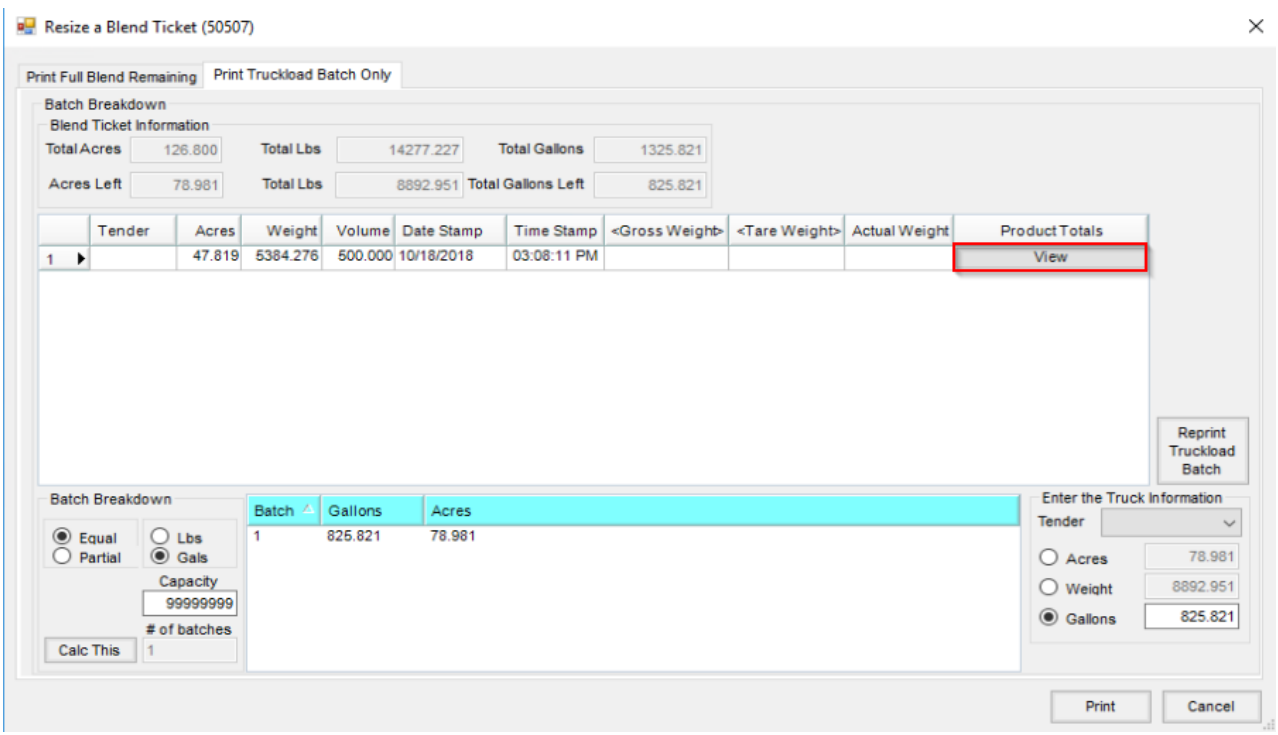

Enter product totals and optionally *Print on Save*:

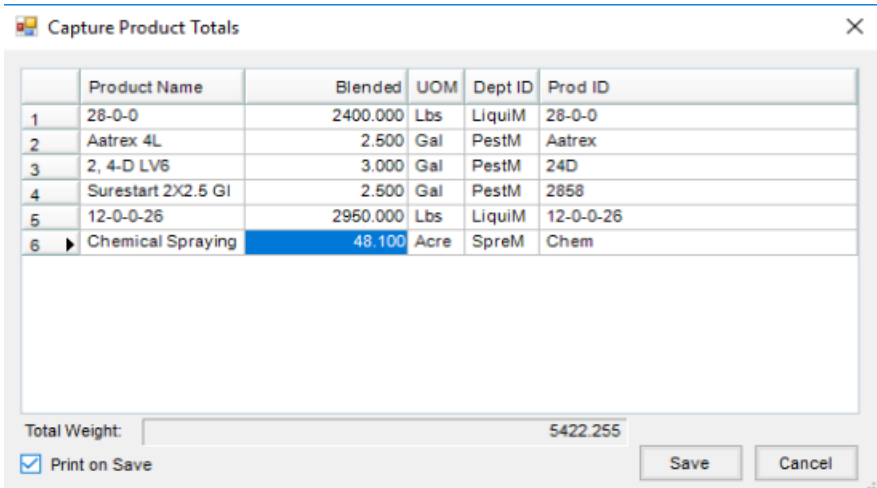

When printing after product totals have been captured, the only documents available to print are the Blend Ticket and Haz Mat Sheet.

After product totals have been captured, the*View* button in the *Batch Breakdown* grid displays in red.

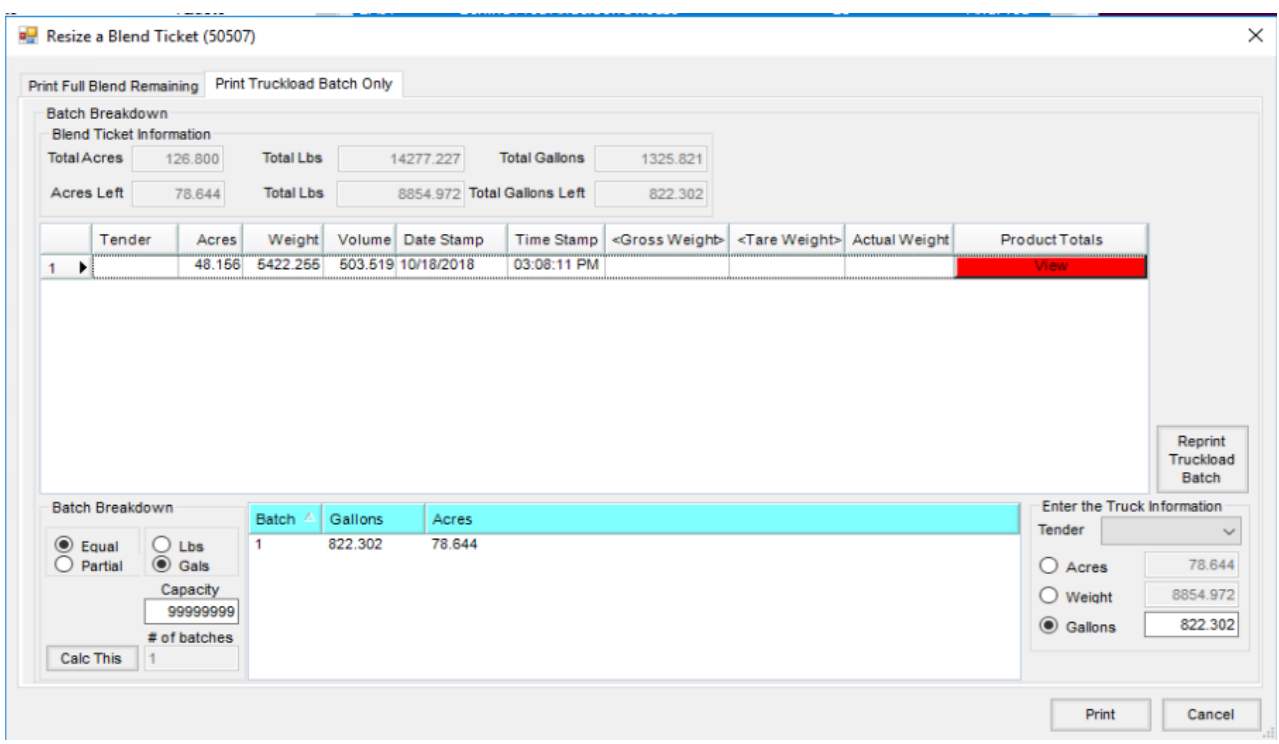

**Note**: After product totals have been captured, the following features are no longer available for that Blend Ticket:

- The **Formulate** button is not available.
- The **Import Blend** button is not available.
- The **Import Product Recs** button is not available.
- Products with captured quantities cannot be deleted from the Blend Ticket.

If a new product is added to the Blend Ticket after any product totals have been captured, the additional product is available only on batches created after adding the product. If a previous batch sheet is reprinted, the new product does not print on that batch sheet.

Remaining quantities to load for the Blend Ticket display on the *Resize a Blend Ticket* window.

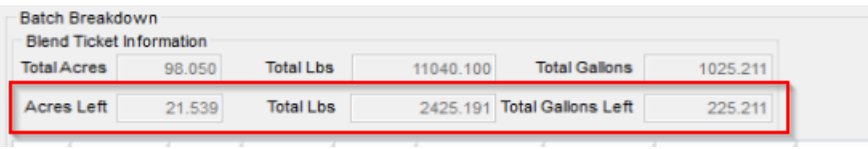

### Importing Captured Totals into the Blend Ticket

There are three different ways to import the captured product totals into the Blend Ticket.

- 1. Go to *Blending / Edit / Import Automated Blender Done Files*
- 2. Go to *File / Open / Blend Ticket / Read Blender*
- 3. Edit the Blend Ticket, click **Capture Blender**.

The *Edit to Blender Records* window displays showing the*Original* quantities and the*Done* quantities:

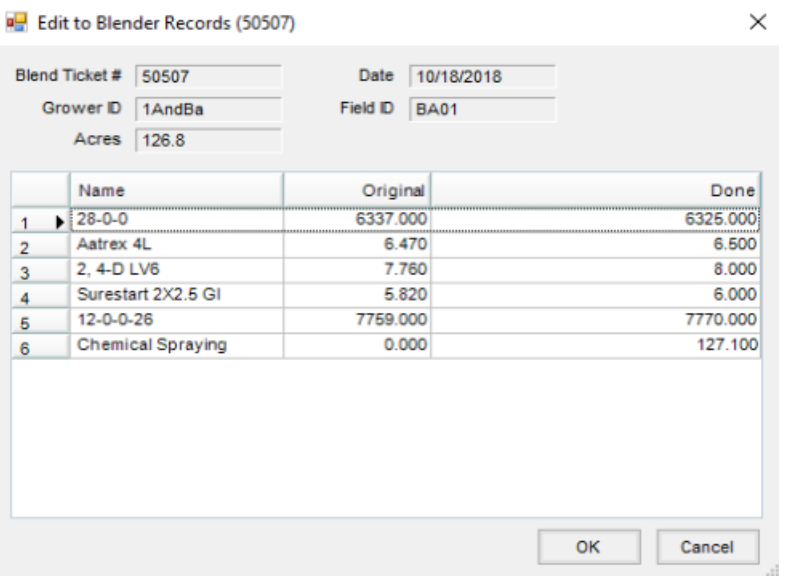

Clicking **OK** on the *Edit to Blender Records* marks the Blend Ticket as loaded.

### Recreating Batch Sheets

To recreate a batch sheet, go to the*Resize a Blend Ticket* window and click on the **Reprint Truckload Batch** button.

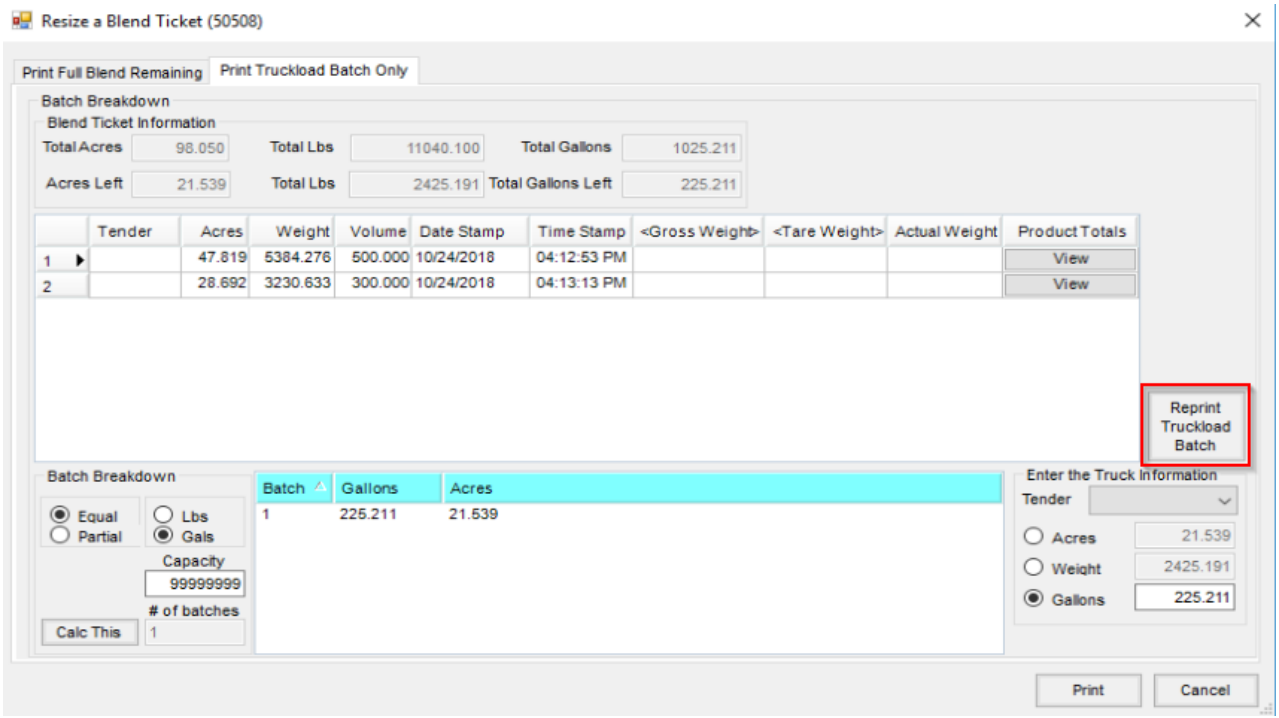

Choose the batch to reprint, calculate the batch size, and print the Blend Ticket and/or the Haz Mat Sheet. The load number selected from the Reprint window correlates with the line number on the *Print Truckload Batch Only* tab of the *Resize a Blend Ticket* window.

- When the Blend Ticket has been loaded but not invoiced, anything on the resize ticket window may be edited. New batches may also be added.
- If the Blend Ticket has been invoiced, all editing on the *Resize a Blend Ticket* window is unavailable. The **Reprint Truckload Batch** functionality is the only option available.

# Recording Gross/Tare Weight Only

On the *Resize a Blend Ticket* window, there is an option to record a gross and tare weight rather than capturing each product total individually. There are *Gross Weight, Tare Weight,* and *Actual Weight* columns that default as hidden on the *Print Truckload Batch Only* tab to capture a gross and tare weight. To enable these columns, right-click on the column headings, click *Choose Columns*, and select the Gross Weight, Tare Weight, and Actual Weight columns.

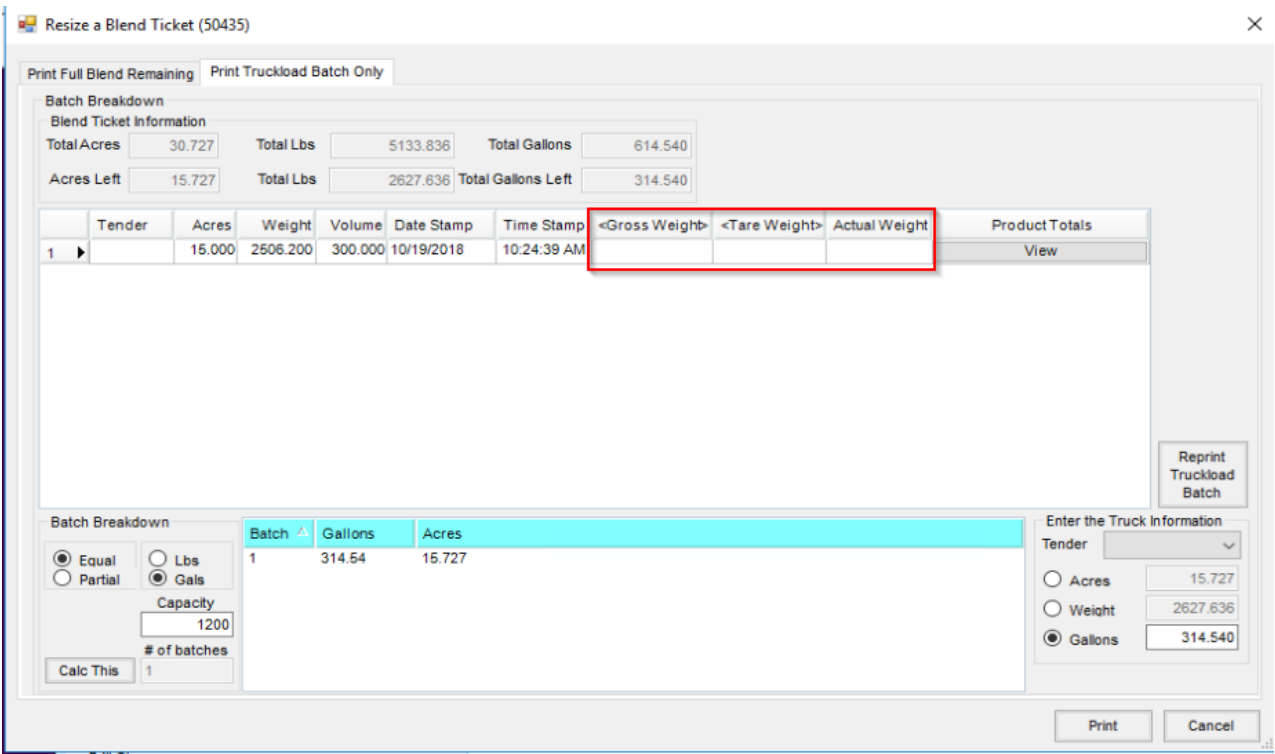

Double-click in the Gross Weight or Tare Weight box to enter in the weights.

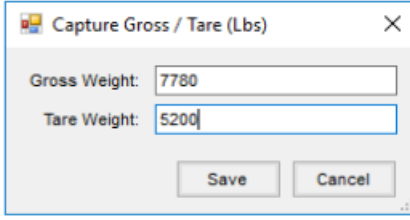

To import these weights back into the Blend Ticket, click the **Edit to Actual** button, click the **Import Blend Batches** button, and then click **Apply**. This adjusts the total weights of the Blend Ticket to the amount recorded in the*Resize a Blend Ticket* window and marks the Blend Ticket as loaded.

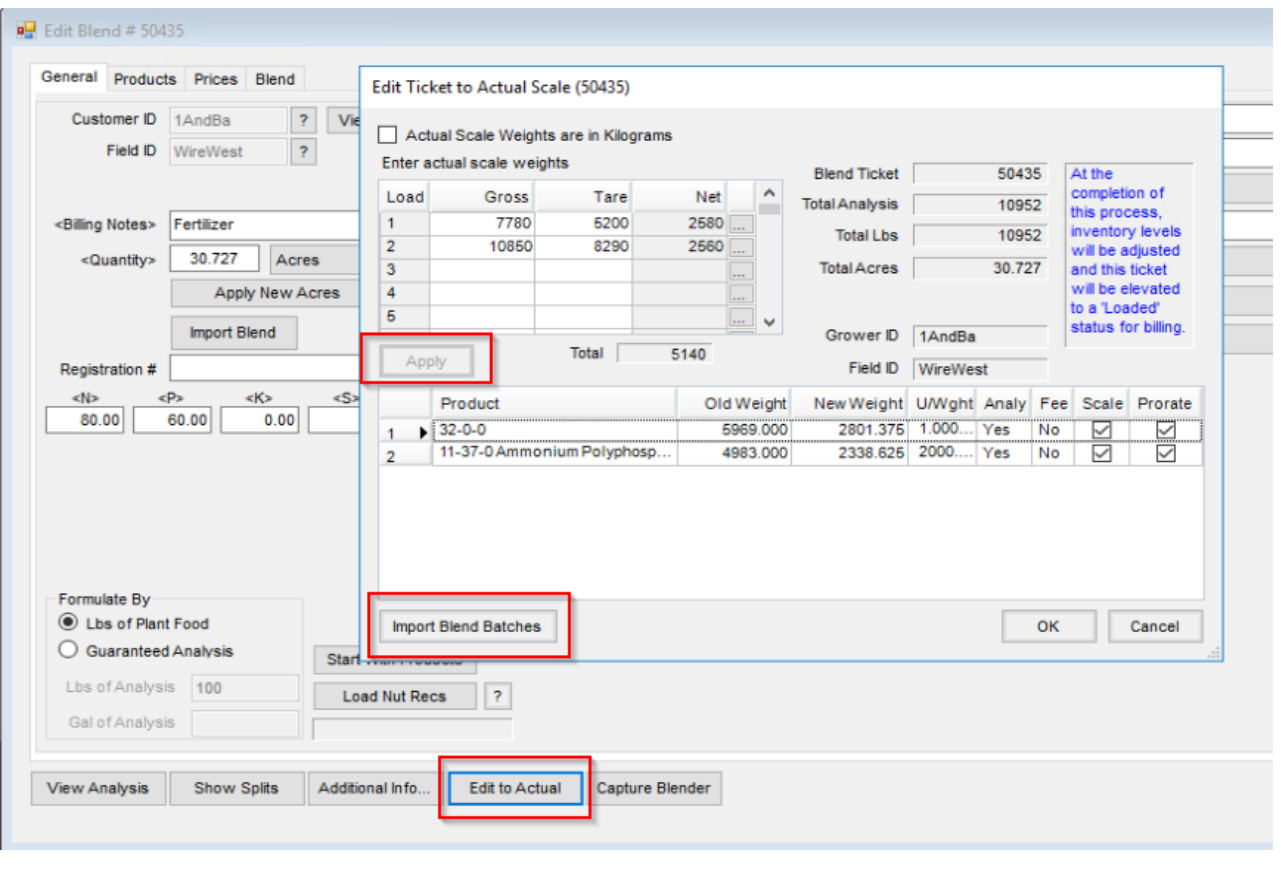

**Note**: This method can only be used for products that have an analysis.